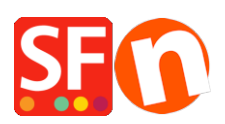

[Knowledge base](https://shopfactory.deskpro.com/it/kb) > [Design and Customizations](https://shopfactory.deskpro.com/it/kb/design-and-customizations) > [EN-Adding custom HTML codes within](https://shopfactory.deskpro.com/it/kb/articles/adding-custom-html-codes-within-body-head-sections-or-on-the-front-page-of-the-site) [\[body\], \[head\] sections, or on the front page of the site](https://shopfactory.deskpro.com/it/kb/articles/adding-custom-html-codes-within-body-head-sections-or-on-the-front-page-of-the-site)

# EN-Adding custom HTML codes within [body], [head] sections, or on the front page of the site

Merliza N. - 2021-12-08 - [Design and Customizations](https://shopfactory.deskpro.com/it/kb/design-and-customizations)

ShopFactory has existing dialog boxes that can be used to insert custom HTML codes in your shop.

# **Case 1) Adding custom HTML code to take effect on the Front page**

If you want to the code to take effect only on the front page, then use the existing "Verification Meta-tag" field in Central page - SEO -> Website Analytics -> **Verification Meta-tag** window.

- Open your shop in ShopFactory
- At the left tree menu, click on **ShopFactory Central** page (if you're not already there)
- Click on "Search Engine Optimization (SEO)" button

# **ShopFactory Central** Search engines (SEO) **Website Analytics** SEO / Meta Tags **Verification Meta-Tag** Google Webmaster Tool SEO Analysis Add any custom html code here if you want it to show on the FRONT page ogle Analytics code ogle Analytics websit Close

#### **At the popup window, click on "Website Analytics"**

- Add the custom html code in the "**Verification Meta-Tag**" window. *NOTE:* If a Google verification tag exists, add the new custom html code right AFTER the existing code. Do not paste it within the existing code. New html codes MUST be added AFTER the end tag of the existing html code.
- Click Close.
- Click Save.

#### **Case 2) Adding custom HTML code within the <body> tag**

If the merchant wants the custom code added within the <body> tag, then edit the website.html

#### file (i.e. adding the Google remarketing code)

The merchant will need to insert the Google remarketing script in the *website.html* before the **</body>** closing tag.

Your website.html file can be found in:

### <shop folder>**\SFXTemplates\Themes\**<your current website theme>**\Website\parseLang**

Where, *<shop folder>* is the name of your shop

and <your current website theme> is the SFX template you are using, i.e. SFX-BASE-AA

- Copy the Google remarketing script and paste it in Notepad
	- Close ShopFactory 14
	- Open Windows Explorer and navigate to your shop project folder.
- Navigate to the **parselang** folder
- Your website.html file can be found in:

<shop folder>\**SFXTemplates\Themes\***<your current website theme>***\Website\parseLang**

Where, <shop folder> is the name of your shop and <your current website theme> is the SFX template you are using, i.e. SFX-BASE-AA

# For example,

# *<shop folder>***\SFXTemplates\Themes\SFX-BASE-AA\_1\Website\parseLang**

- At the **parselang** folder, right click on the website.html file -> **Open with...** -> **Notepad**
- **CTRL+F** (Search function) and type: </body> to locate it. Or you can scroll down the bottom part and you will find the </body> tag.
- $\bullet$  Click above the  $\lt$ /body> tag
- Paste/Insert the Google Remarketing script in the **website.html** before the **</body>** tag.

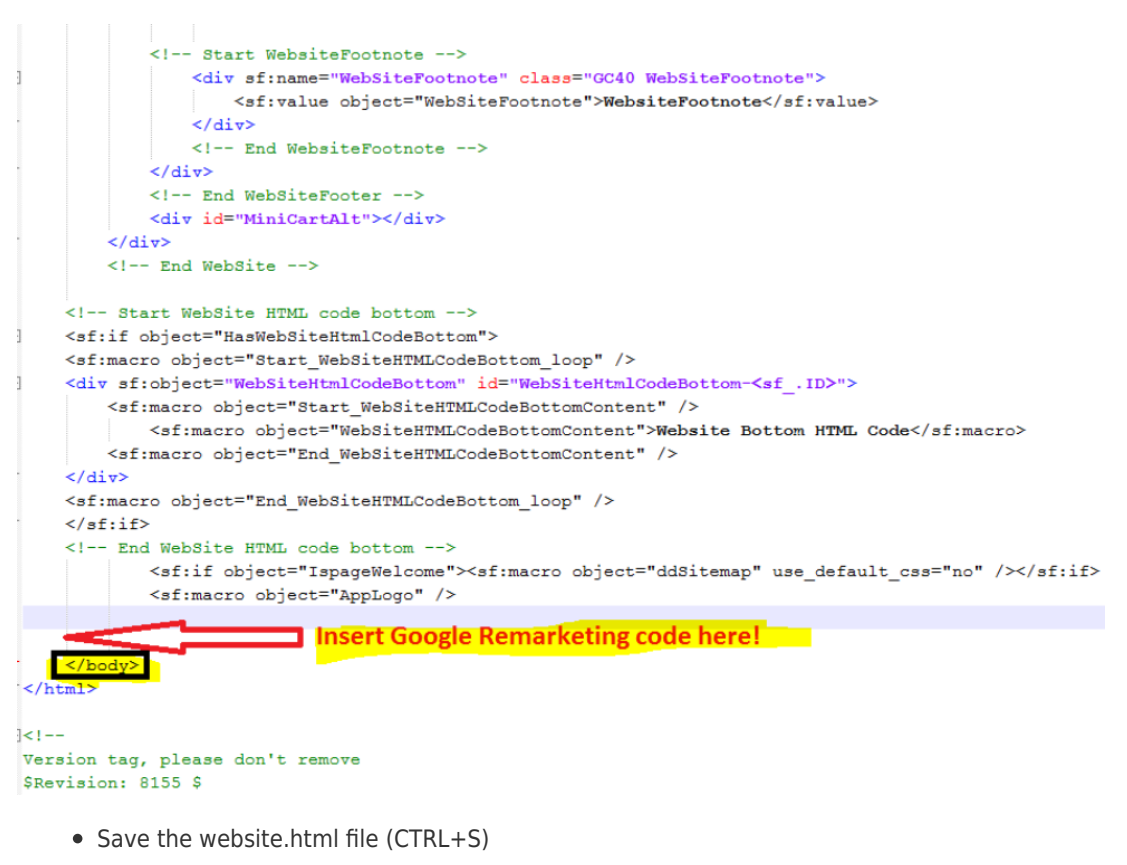

- Close Notepad
- Open your shop in SF
- Enable Rebuild All from the Settings menu

#### **Important Notes:**

- 1. Remove the Google remarketing code if you have added it as a custom html in the shop (via Central -> Custom Website Contents) so that the Google remarketing code in the **website.html** will work.
- 2. Make sure you also turn on **Rebuild All** from the Settings menu so that all the pages gets rebuilt.

**Case 3)** If the merchant wants the code added in the <HEAD> tag, then you can simply use the "**Google Analytics Code**" window again in ShopFactroy Central page (see Case 1. above) -> Search Engine Optimization (SEO) -> **Website Analytics** -> "**Google Analytics code**" window. *Note:* You can add any custom html in this GA code window, where, the custom html code must be added within the <head> section for all pages. So it is not solely just for Google Analytics code. You can add any html code that needs to be added within <HEAD> section.

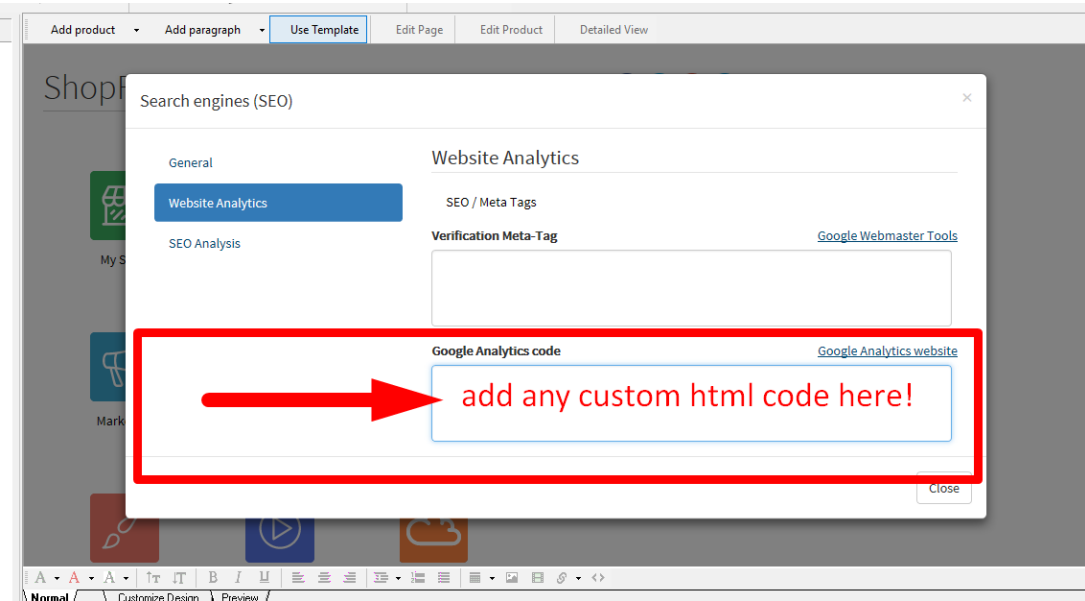